## مراحل نصب نرم افزار Neru 2019

\* Control Account User را خاموش نمایید.

- \* در صورتیکه بر روي سیستمتان Nero وجود دارد ابتدا به طور کامل آن را Uninstallنمائید.
- \* اين برنامه نیاز به نصب 4.6 Framework Net. دارد. )در ويندوز 1.8 و 81 نیازي به نصب آن نداريد(

\* در صورت وجود آنتی ویروس بر روی سیستم ، آن را غیر فعال نمایید.

.8 بر روي دکمه Keygen کلیک نموده سپس فايل "bat.Patch "را با کلیک راست بر روي آن بصورت as run administrator اجرا نمايید.

.2 در پنجره validation number Serial از شماره سريال زير استفاده نموده و بر روي دکمه Next کلیک نمايید :

01A0-81C7-797W-KTMU-6PAM-42T9-A6H4-8HEL

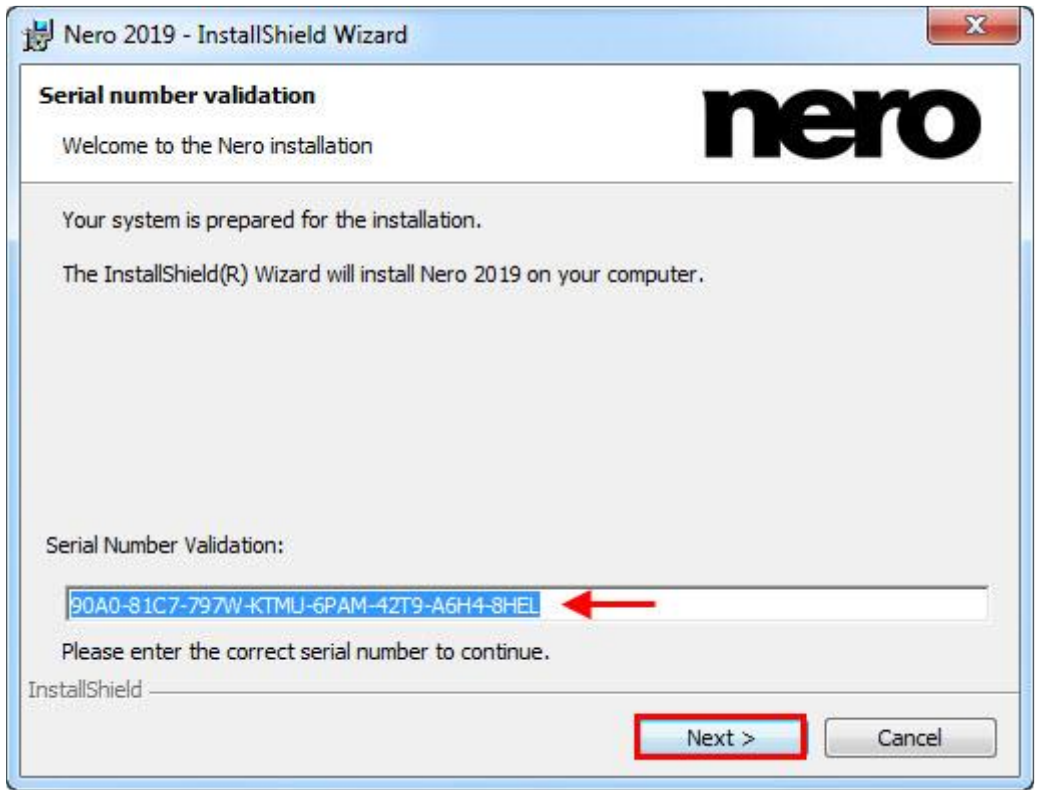

.3 در صفحه 2019 Nero Install to Ready،گزينه thanks,No را انتخاب کرده و بر روي دکمه Install کلیک نمايید.

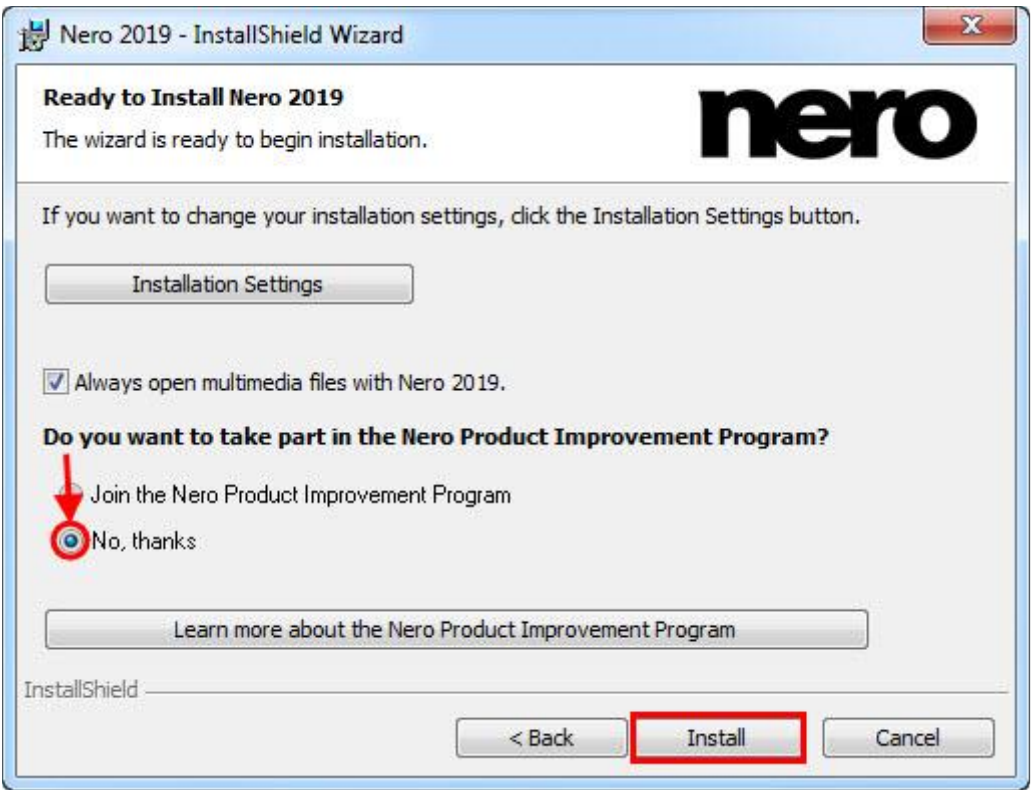

.4 در پنجره Completed Wizard InstallShield ، تیک گزينه notification update automtic Enable را برداشته ، بر روي دکمه Finish کلیک نمايید.

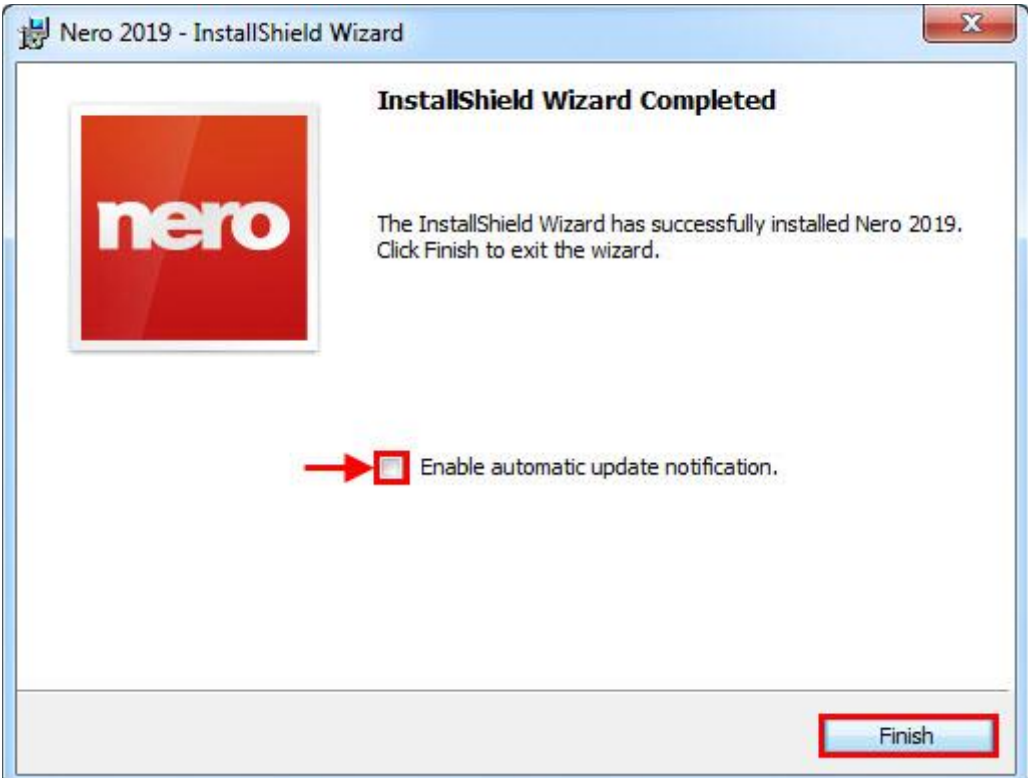

.5 برنامه را ببنديد و اجرا نکنید. بر روي دکمه Keygen کلیک نموده و فايل exe.Patchرا از آنجا در محل نصب برنامه کپي و با administrator as Run اجرا نمايید. بر روي دکمه No سپس OK کلیک نمايید.

C:\Program Files\Nero

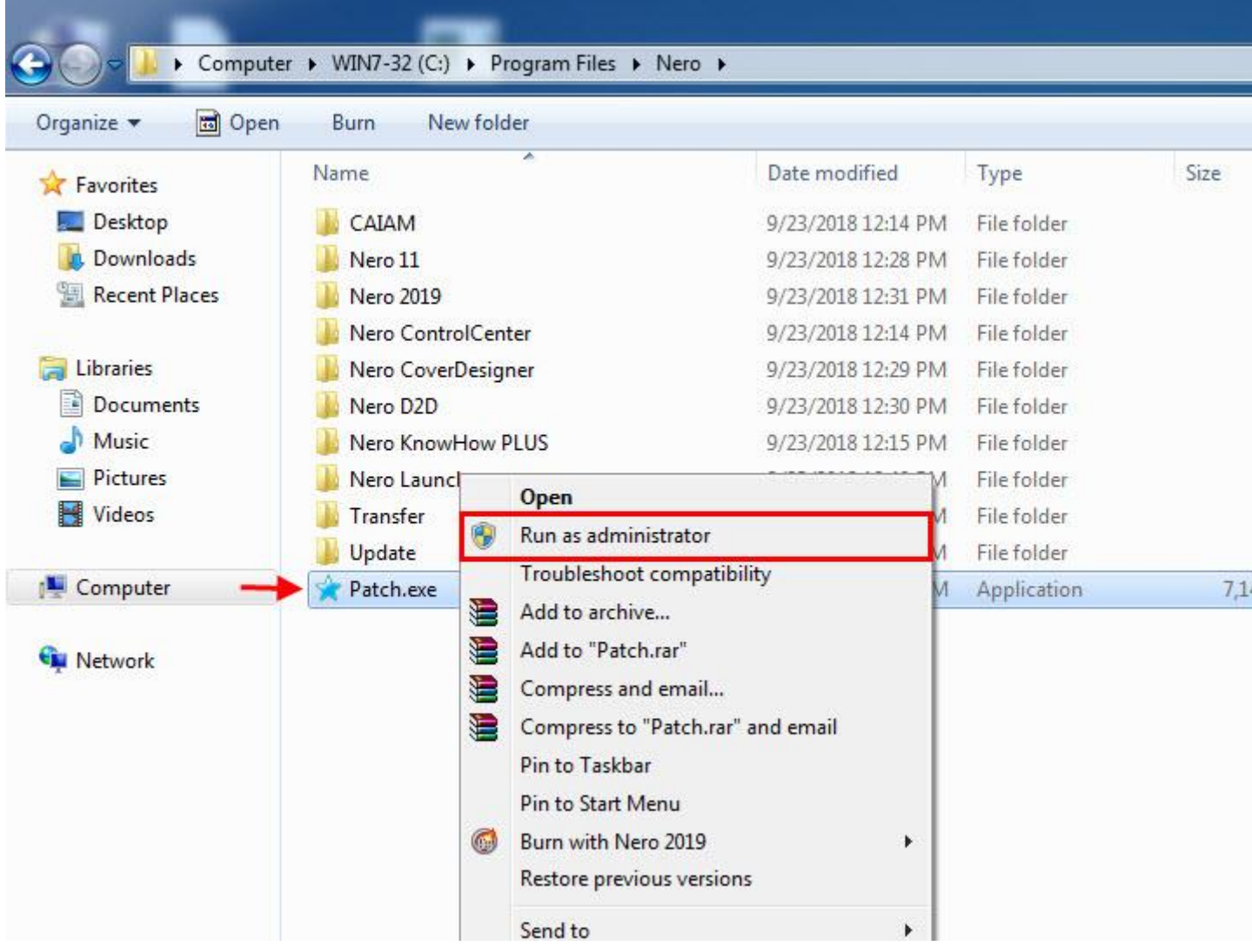

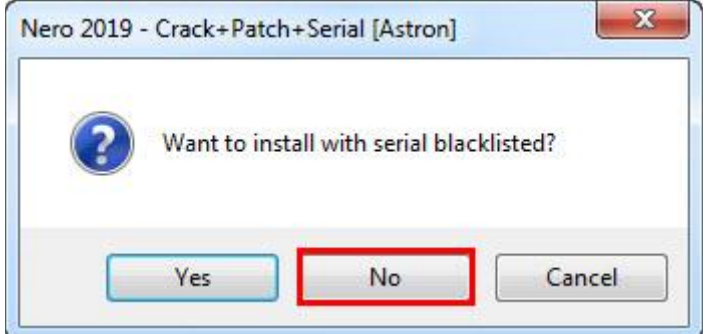

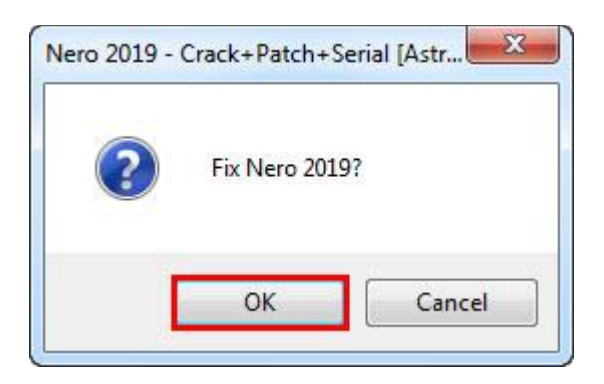

.6 بر روي دکمه Ok کلیک نمايید.

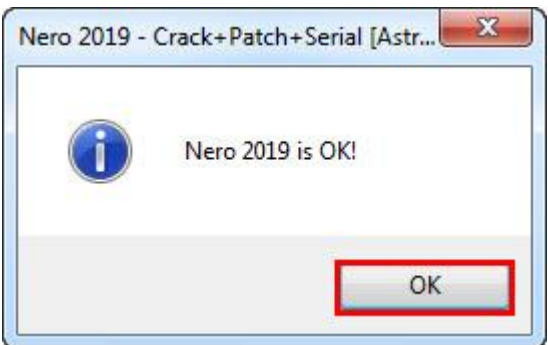

\*\*\*دسترسي برنامه به اينترنت را با فايروال محدود نموده و از آپديت برنامه جداً خودداري نمايید.